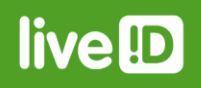

# **IDnote**

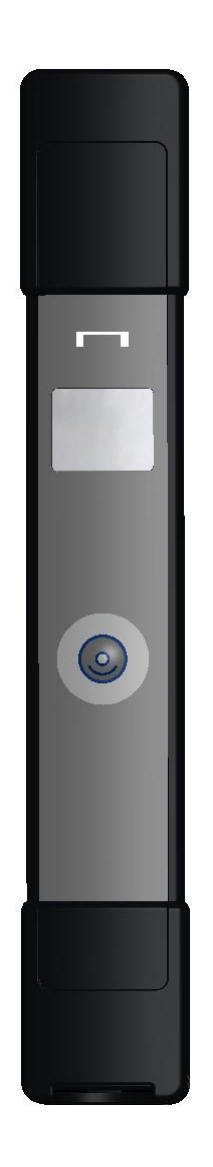

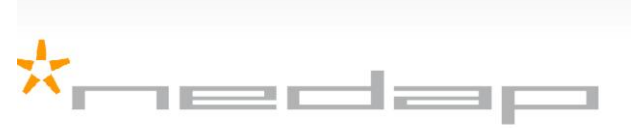

Nedap LiveID - PO Box 104 - 7140 AC Groenlo - The Netherlands - T (+31) 544 471 100<br>F (+31) 544 466 839 - info@nedap-liveid.com - www.nedap-liveid.com

Article number 5280036 August 2012 / Manual version 1.1

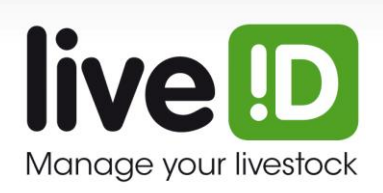

## **Preface**

This manual describes the installation, operation, troubleshooting and maintenance of the **IDnote handheld reader**. Read this manual entirely and install the IDnote step by step as described in the manual.

#### **Pictograms**

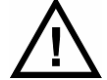

*Please pay extra attention here. This pictogram indicates an important subject.* 

#### **More information**

Later versions of this document will be posted to the Nedap Agri Website, as required. Please visit our website [\(http://www.nedap-agri.com\)](http://www.nedap-agri.com/) for more information or to find related manuals.

For questions or for further information, please contact your dealer or Nedap Agri.

#### **Software**

Check our website [\(http://www.nedap-agri.com\)](http://www.nedap-agri.com/) for the latest software releases.

## **Version overview**

Manual version 1.0 / July 2012 First release. Manual version 1.1 / August 2012 FCC and IC warning.

#### **Compliance statements (part15.19)**

This device complies with part 15 of the FCC Rules and to RSS210 of Industry Canada.

- Operation is subject to the following two conditions: (1) this device may not cause harmful interference, and
- (2) this device must accept any interference received, including interference that may cause undesired operation.

Cet appareil se conforme aux normes RSS210 exemptés de license du Industry Canada. L'opération est soumis aux deux conditions suivantes:

(1) cet appareil ne doit causer aucune interférence, et

(2) cet appareil doit accepter n'importe quelle interférence, y inclus interférence qui peut causer une opération non pas voulu de cet appareil.

#### **Warning (part15.21)**

Changes or modifications not expressly approved by party responsible for compliance could void the user's authority to operate the equipment.

This information is furnished for guidance, and with no guarantee as to its accuracy or completeness; its publication conveys no license under any patent or other right, nor does the publisher assume liability for any consequence of its use; specifications and availability of goods mentioned in it are subject to change without notice; it is not to be reproduced in any way, in whole or in part, without the written consent of the publisher.

© Nedap N.V., AGRI P.O. Box 104 NL-7140 AC GROENLO The Netherlands

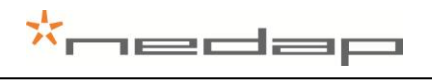

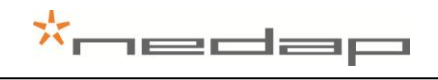

## **Table of contents**

**Version overview** 

**Preface** 

#### **Table of contents**

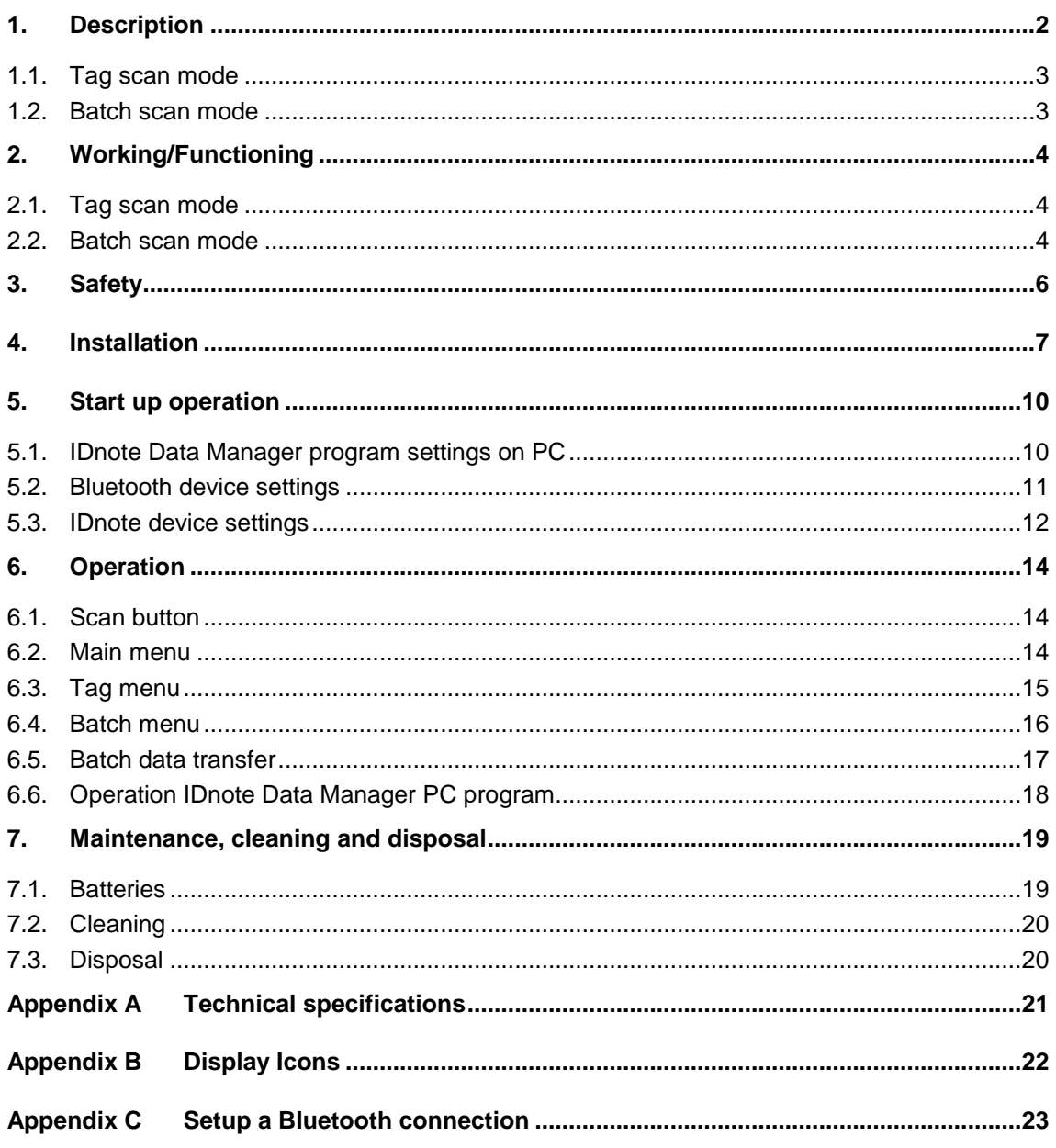

## \*nedap

## **1. Description**

<span id="page-4-0"></span>The IDnote handheld reader is used for easy and reliable ISO tag reading. The IDnote has a scan button and a display. The scan button is used to scan a tag or to navigate through the IDnote menu. After scanning a tag, the animal ID number is visible on the IDnote display. A battery inside makes it possible to use the device wireless.

- ---------------------------------- **Display**
	- Icon on battery, scanning or connection status
	- Tag mode
	- Batch mode
	- Menu settings
- **Scan button**:

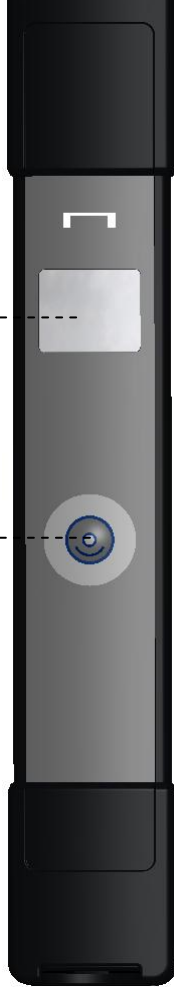

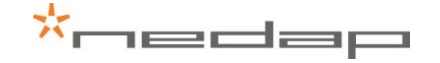

#### **1.1. Tag scan mode**

<span id="page-5-0"></span>The tag scan mode is used to check the animal ID number or to check other details like the type of tag or the activity data from an animal.

- Scan a tag from one **individual animal**.
- **Scanning stops** after first identification.
- Animal ID number visible on the **display**.
- <span id="page-5-1"></span>- **No data storage**. Data dump right after identification.

#### **1.2. Batch scan mode**

The batch scan mode is used to scan a batch of animals.

- Scan tags from a batch of animals (a **group**).
- Rapid **continuous scanning**. Press scan button to start scanning and when ready press again to stop scanning. An animal that is scanned more often is only stored once.
- Number of animals in the batch, the batch number and the animal ID number of the last scanned animal are visible on the **display** and **stored in memory**.
- **Data transfer** between the IDnote and any PC via an USB or Bluetooth connection or a Bluetooth device like a thermal printer or an automated weighing scale is possible any time.

## **2. Working/Functioning**

<span id="page-6-0"></span>The IDnote handheld reader is used to scan the tag of individual animals. There are 2 modes that can be used to scan tags: the Tag scan mode or the Batch scan mode.

#### **2.1. Tag scan mode**

<span id="page-6-1"></span>In the Tag mode it is possible to scan a tag from one individual animal. When a new tag is identified the device stops scanning. After scanning a tag, the animal ID number is visible on the IDnote display. The tag scan mode is used to check the animal ID number or to check other details like the type of tag or the activity data from the animal.

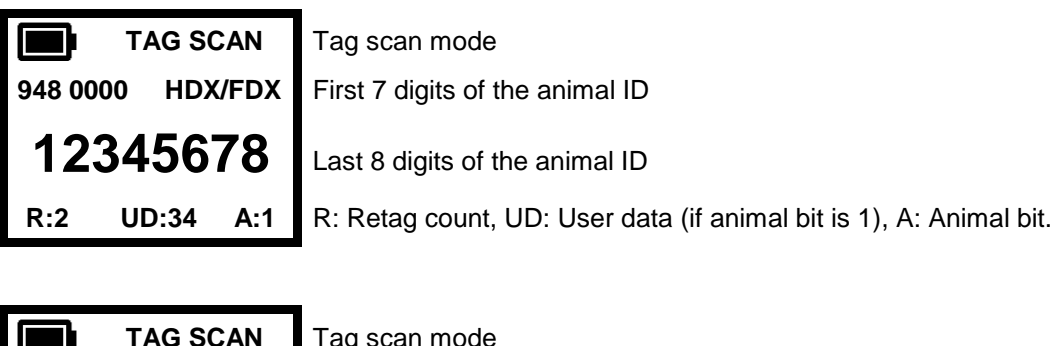

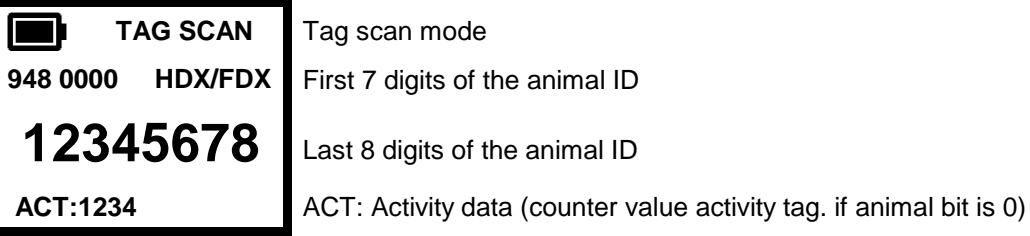

<span id="page-6-2"></span>More details can be shown through the "Detail" menu.

#### **2.2. Batch scan mode**

In the Batch mode it is possible to scan a batch of animals. When multiscan is turned on (default) the tags can be scanned rapidly because reader starts scanning when the scan button is pressed short and it continues to scan new tags until the scan button is pressed short again. When scanning a group of animals, the batch number and the number of animals in this batch will be visible on the IDnote display. The ID number of the last scanned animal is also visible on the display. All new ID's are stored in the batch as a list of tag numbers.

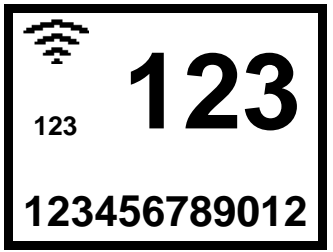

An animal is scanned for the first time.

 Animal counter 123 **B** Batch number (>999 animals smaller digits)

**123456789012** Animal ID number (last 12 digits)

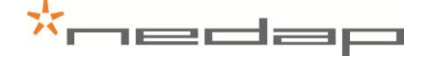

If a tag is scanned for the second time then the display will show the number inverse in white on a black surface and the number of animals will not increase.

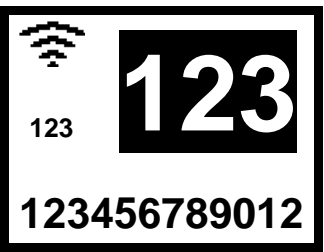

If the animal is scanned for the second time.

123 **Animals counter: same number of animals.** 

**123456789012** Same Animal ID number (last 12 digits)

The collected data will be saved on the IDnote and can be transferred to a PC. The IDnote enables easy data transfer between the IDnote and any PC via an USB or Bluetooth connection or a Bluetooth device like a thermal printer or an automated weighing scale. An ASCII protocol is available to send the read and/or stored data in the IDnote to an host application. See Appendix D for more information about this protocol.

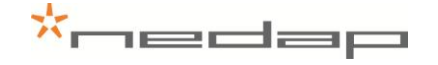

## <span id="page-8-0"></span>**3. Safety**

Before connecting and using the IDnote read this information. Not following this guidelines may be dangerous and helps to avoid possible problems using the IDnote. Read this complete user manual for further information.

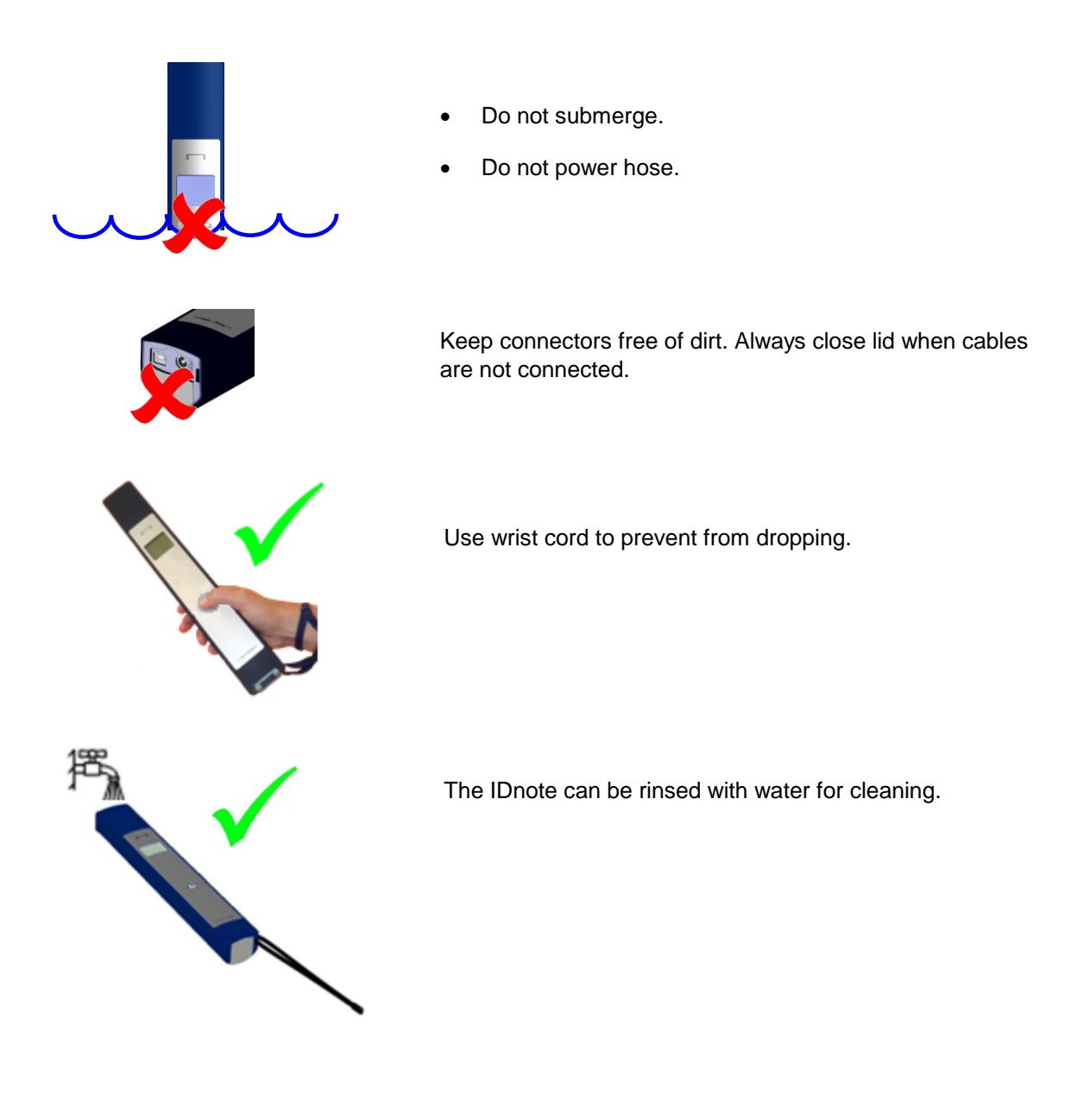

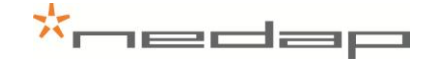

## <span id="page-9-0"></span>**4. Installation**

Execute the set up to install the necessary drivers and the IDnote data manager transfer program on a Windows computer.

1. Before first use of the IDnote, charge batteries at least **16 hours** for obtaining the maximum battery capacity (ambient temperature between 5 and 25°C) During charging communication between IDnote and PC is possible. Scanning tags is disabled.

Connect the plug in the connector on the right side to charge the batteries.

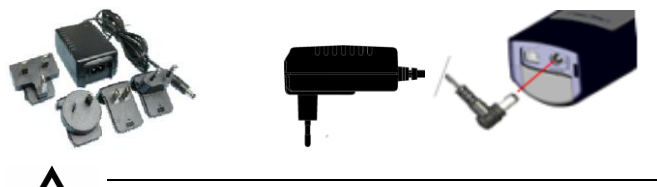

*Before first use of the IDnote, charge batteries at least 16 hours for obtaining the maximum battery capacity.*

- 1. Insert the IDnote Velos Sync CD in the CD-ROM drive The IDnote Setup Wizard will start automatically. If not, choose Start > Run > open D:\setup.exe and click OK (supposing D is CD-ROM drive).
- 2. Install a new version of NET Framework if necessary. Click *Accept.*

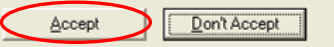

3. Install IDnote application Click *Next*.

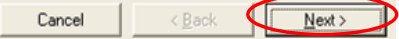

4. Change installation folder, if necessary, click *Next*.

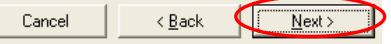

*5.* Confirm installation, click *Next.*

Please wait...

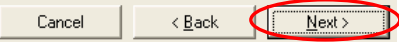

- 6. Software will be installed, please wait.
- *7.* Continue Software Installation, click *Continue Anyway (XP),* or *Install this driver anyway (Vista).*

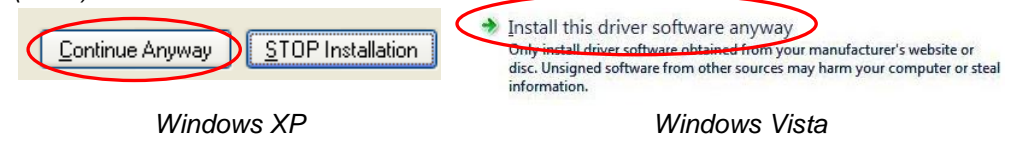

8. Setup is completed, click *Close*.

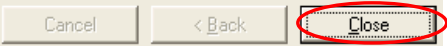

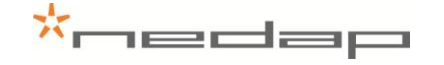

9. Connect the IDnote to the PC and switch on the IDnote.

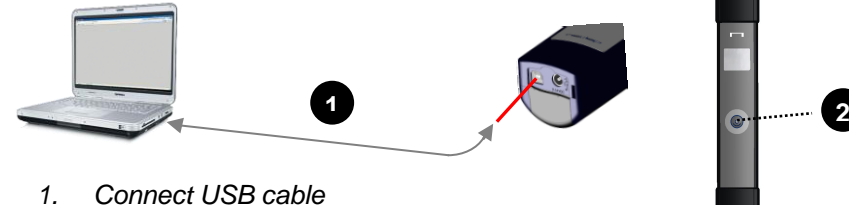

- 
- *2. Switch IDnote on, by pressing the Scan*
- 10. After the IDnote is connected to the PC, the message "*Found New Hardware"* appears.

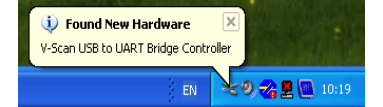

The next screen will appear. Install **USB to COM** driver as described below.

*(Microsoft Vista: driver will be installed automatically)*

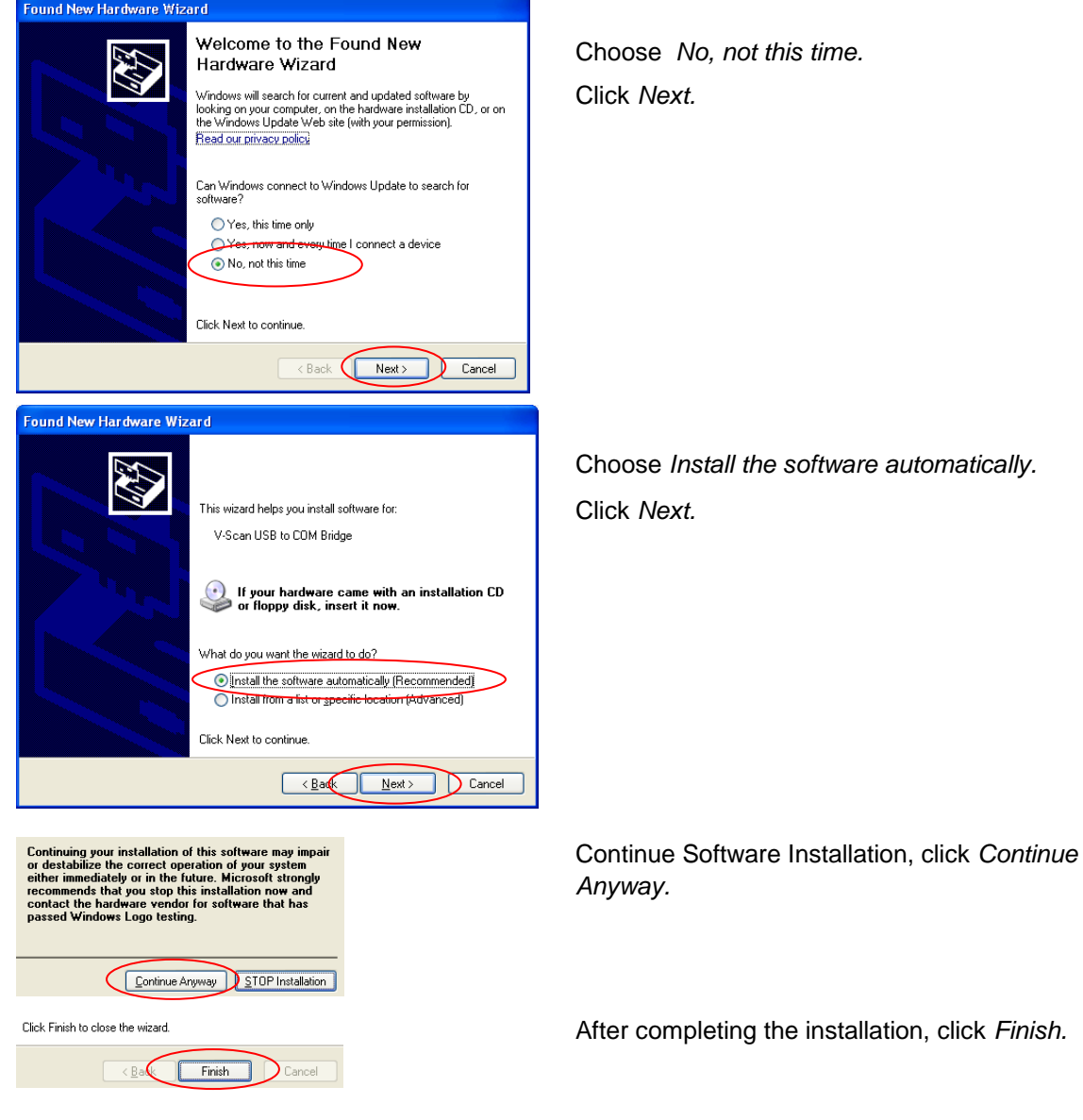

11. Open the IDnote Transfer Application by double clicking the **IDnote - Velos Sync** icon on the desktop. The IDnote has to be connected to the PC with the USB cable.

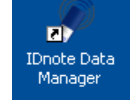

12. When the **Windows Security Alert** appears, choose *Unblock*.

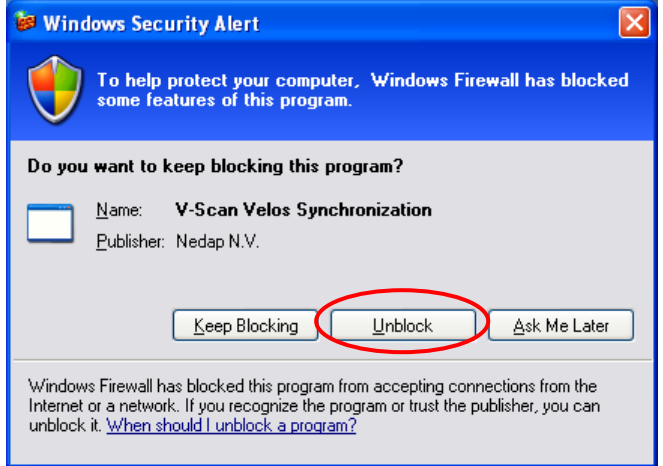

13. Following screen appears. The IDnote is connected to the PC.

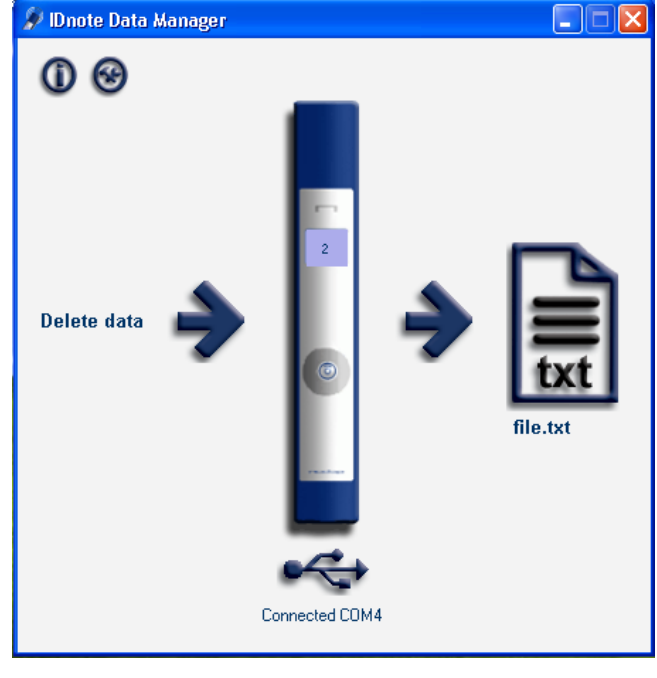

Click on the bottom image to select the com port.

Service menu: Click on the IDnote image in the IDnote Data Manager program to check or alter the settings of the device in this program e.g. to view or update the firmware.

## <span id="page-12-0"></span>**5. Start up operation**

#### **5.1. IDnote Data Manager program settings on PC**

<span id="page-12-1"></span>Connect the charger. Click on the IDnote image in the IDnote Data Manager program to check the service settings and alter them if necessary. Most of these settings can also be made in the IDnote device.

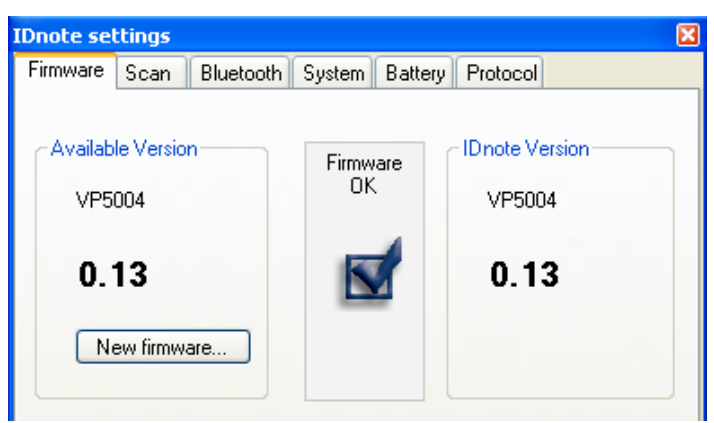

#### **Firmware:**

- Firmware version Check firmware version of the IDnote. Update the version if necessary.

#### **Scan:**

- 
- 

- Auto create Auto create has to be switched on!

- Scan time: The time the IDnote keeps scanning for tags after the scan button is released when using multiscan. The IDnote keeps scanning until Scan time is passed or until the Scan key is pressed again.

The Scan time must be set other than zero for the multiscan function.

- Sound: Select whether sound is enabled/disabled when scanning tags.

#### **Bluetooth:**

- On/Off: Switch the Bluetooth communication on/off.
- Name: Enter a name for the IDnote
- Pin: Enter the Pincode (option)
- Address: Enter the Mac Address

#### **System:**

- Language Select a language. - Display contrast: Set the contrast level (1- 7) of the display. 1 means little contrast. - Date format: Set the system type European (eur) or American date format (usa). - Date Set the system date. - Time Set the system date. - Factory defaults Return to default settings.  $\sqrt{N}$  Data will be lost!

#### **Battery:**

- Battery info Displays battery voltage and battery level (percentage).

#### **Protocol:**

- Type: Protocol type (Nedap, ISO, Sync) used when "Dump on serial comm" is enabled.

#### **5.2. Bluetooth device settings**

<span id="page-13-0"></span>The IDnote can be set up as a master Bluetooth device so that other slave devices, like Bluetooth printers, can be connected to it. The Bluetooth connection uses the serial port profile.

Click on the IDnote image in the IDnote Data Manager program and on the Bluetooth tabsheet to alter the bluetooth settings. The bluetooth settings can only be modified when Bluetooth is switched off and the USB cable is connected. Click on the arrow down behind Bluetooth to switch it off.

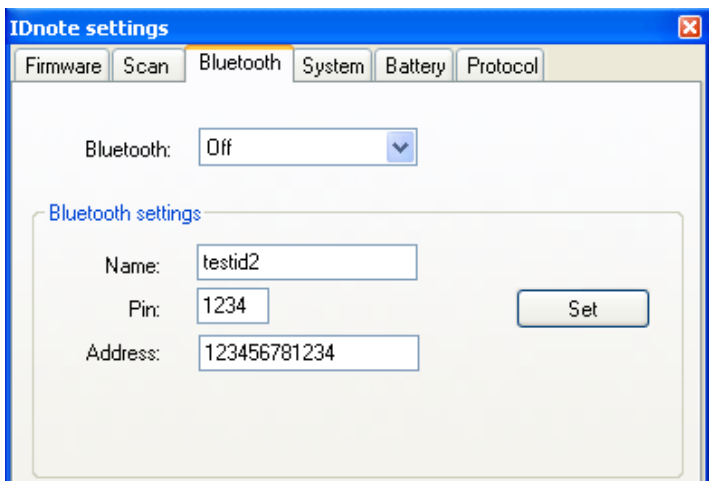

Enter a Name for the IDnote and enter the Mac Address of the device and if necessary the pincode. Click on set to save the new Bluetooth settings. Click on the arrow down behind Bluetooth to switch it back on.

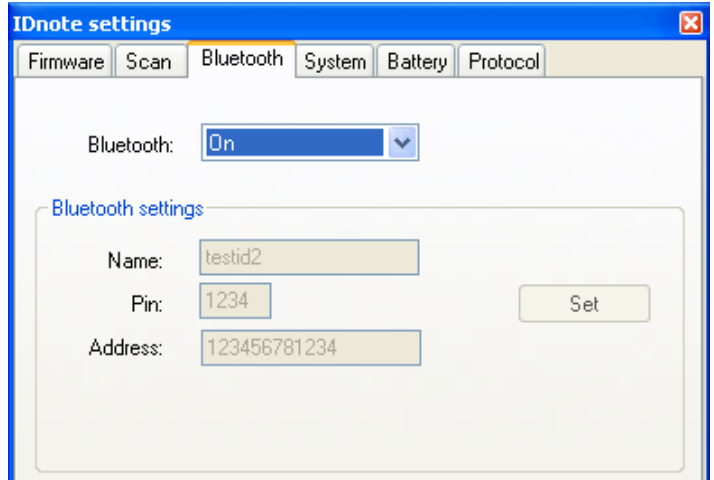

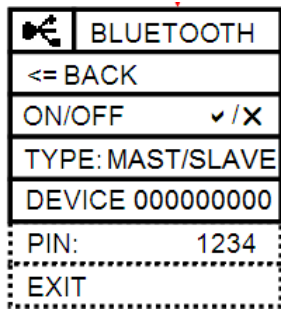

Now go to the Bluetooth Settings in the Menu on the IDnote device and change the Bluetooth setting from Type slave to Type master. Be aware that the scanning process might now operate slower because the data are to be transferred to the bluetooth device after scanning. See the next chapter for more information about the menu.

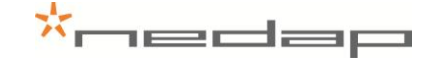

#### **5.3. IDnote device settings**

<span id="page-14-0"></span>Connect the charger. Use the scan button to change the default settings if necessary.

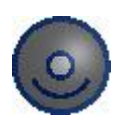

Use the scan button to navigate through the different settings in the menu screens. Press the scan button long to switch from the Tag or Batch scan mode to the menu. Use the scan button short to navigate through the different settings in the menu screens. Press long to enter a menu choice.

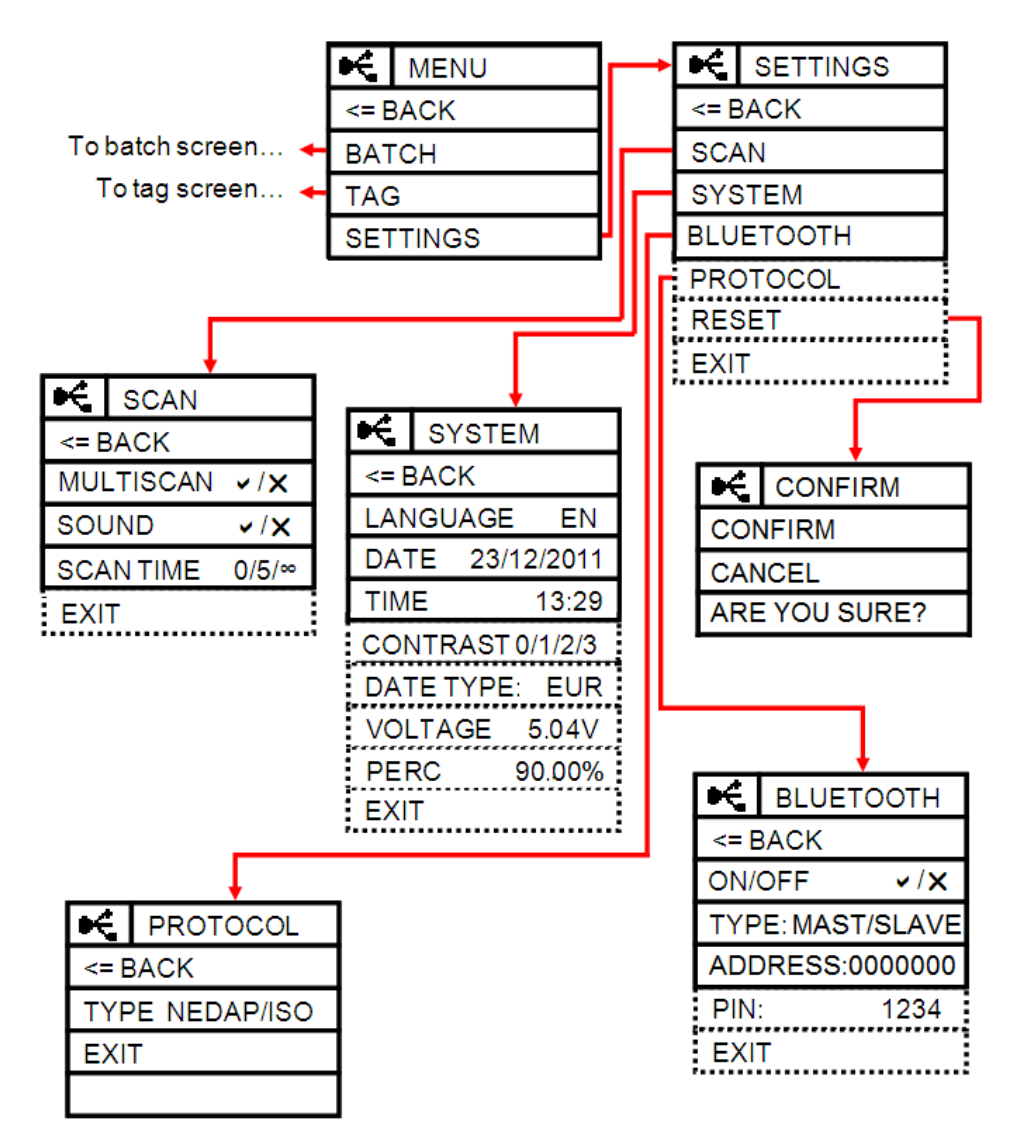

See the next page for more information about the settings in the menu. Most of these settings can also be made in the IDnote Data Manager program on the PC.

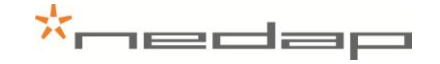

#### **Scan**

Multiscan: More than one tag can be scanned during one read-session without pressing the scan key again.

Sound: Select whether sound is enabled/disabled when scanning tags.<br>Scan time: The time the IDnote keeps scanning for tags after the scan butt The time the IDnote keeps scanning for tags after the scan button is released when using multiscan. The IDnote keeps scanning until Scan time is passed or until the Scan key is pressed again. The Scan time must be set other than zero for the multiscan function.

#### **System**

- Language: Select a language.
- Date: Set the system date.
- Time: Set the system time.
- Date type: Set the system type European (eur) or American date format (usa).
- Contrast: Set the contrast level (1-7) of the display. 1 means little contrast.<br>Voltage Displays battery voltage.
- Voltage **Displays battery voltage.**<br>Percentage Displays battery level (pe
- Displays battery level (percentage).

#### **Bluetooth**

- On/Off: Switch the Bluetooth communication on/off.
- Type: Master or Slave device
- Address: Mac Address (enter via PC)
- Pin: Pincode (enter via PC)

#### **Protocol**

- Type: Protocol type (Nedap, ISO, ASCII 15 used when "Dump on serial comm" is enabled. X =no dump.

#### **Reset:**

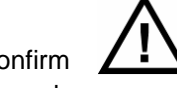

All data will be lost!

Confirm  $\angle \cdot \triangle$  Confirm you are sure to reset to factory defaults and lose all data.

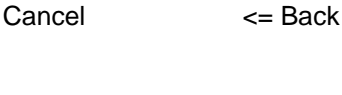

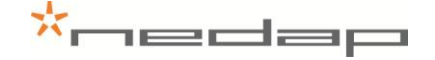

## **6. Operation**

<span id="page-16-0"></span>Use the Tag or the Batch scan mode to scan tags or use the menu for other actions. Press the scan button long to switch from the scan mode to the menu. Use the exit option in the menu to return to the Tag or Batch scan mode. Use the option <= Back o go back to the previous menu.

#### **6.1. Scan button**

<span id="page-16-1"></span>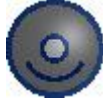

Use the scan button for scanning or to navigate through the different settings in the menu screens.

Tag scan mode: Press the scan button short in the Tag scan mode to scan a tag.

Batch scan mode: Use the Batch scan mode to scan tags of one or more groups of animals. Press the scan button short to turn on the scanning mode and press it short again to turn it off.

Menu: Use the scan button to navigate through the different settings in the menu screens. Press the scan button long to switch from the Tag or Batch scan mode to the menu. Use the scan button short to navigate through the different settings in the menu screens. Press long to enter a menu choice.

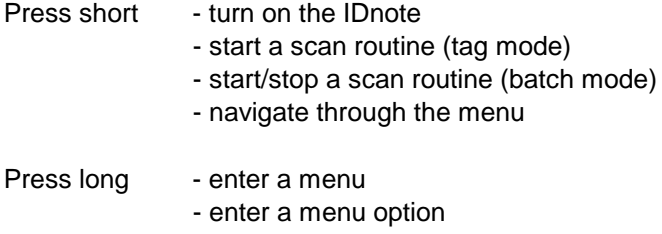

<span id="page-16-2"></span>Use the scan button to turn on the IDnote. The IDnote turns off automatically. Connect the charger to prevent that.

#### **6.2. Main menu**

The main menu is the same for both the Tag and the Batch menu.

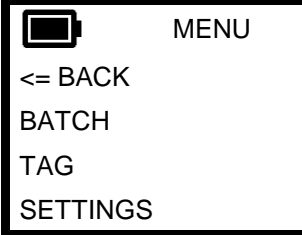

Main menu title

Switch to Batch scan mode Switch to Tag scan mode Navigate to Settings submenus

See the chapter Installation for more information about the settings in the menu.

## \*oedap

#### **6.3. Tag menu**

<span id="page-17-0"></span>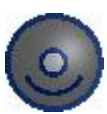

Press the scan button short in the Tag scan mode to scan a tag. After scanning a tag, the device stops scanning. Watch the displayed information e.g. the ID number.

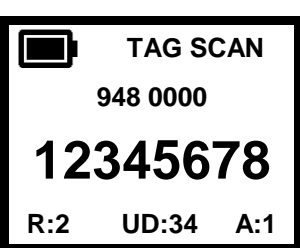

**948 0000** First 7 digits of the animal ID

Last 8 digits of the animal ID

A: Animal bit, R: Retag count, UD: User data

After scanning a tag, press the scan button long to switch from the scan mode to the menu. Use the scan button to navigate through the different settings in the menu screens. Open the details menu to watch data like the type of tag or the activity data from this animal.

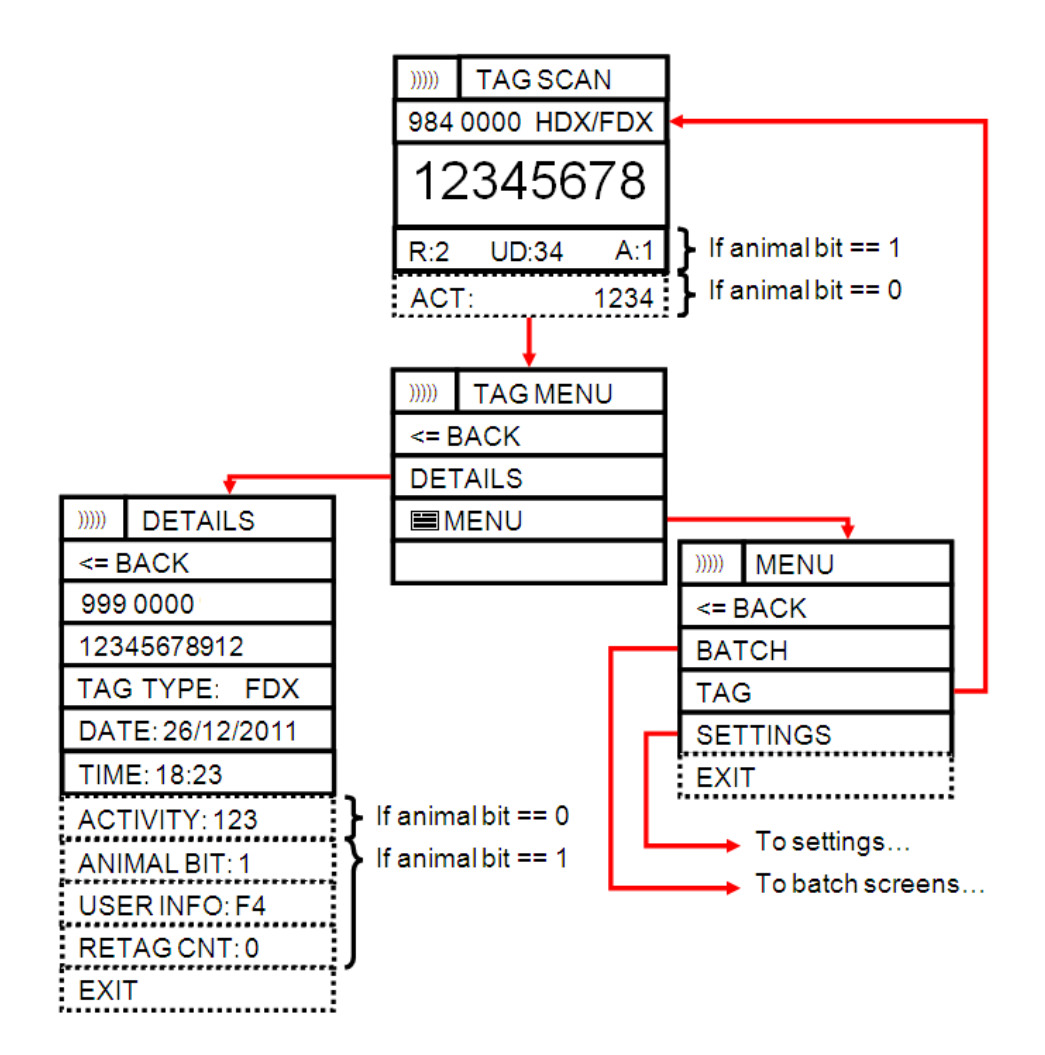

The data of the last scanned animal are temporarely stored in the Tag scan mode. It is not possible to transfer these data to a PC other than the realtime dump.

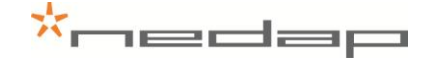

#### **6.4. Batch menu**

<span id="page-18-0"></span>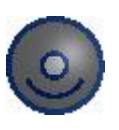

Use the Batch scan mode to scan and store tags of one or more groups of animals. Press the scan button short to turn on the scanning mode and press it short again to turn it off. Watch the displayed information e.g. the group number and the number of animals in the group.

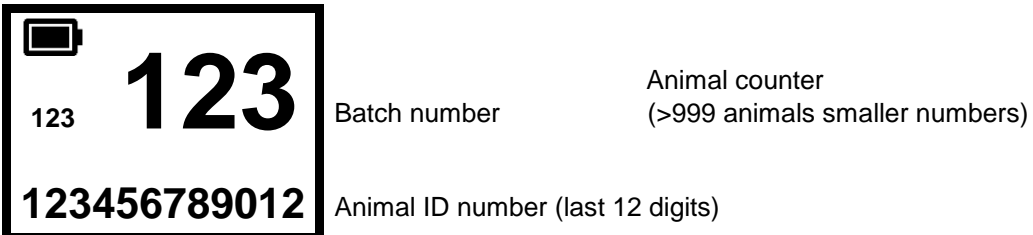

**123456789012** Animal ID number (last 12 digits)

After scanning a group of animals, press the scan button long to switch from the scan mode to the menu. Use the scan button to navigate through the different options in the Batch menu screens. It is possible to start a new batch, select another batch, to delete the batch or the tag of the last scanned animal, to print a batch or view the tags in a batch.

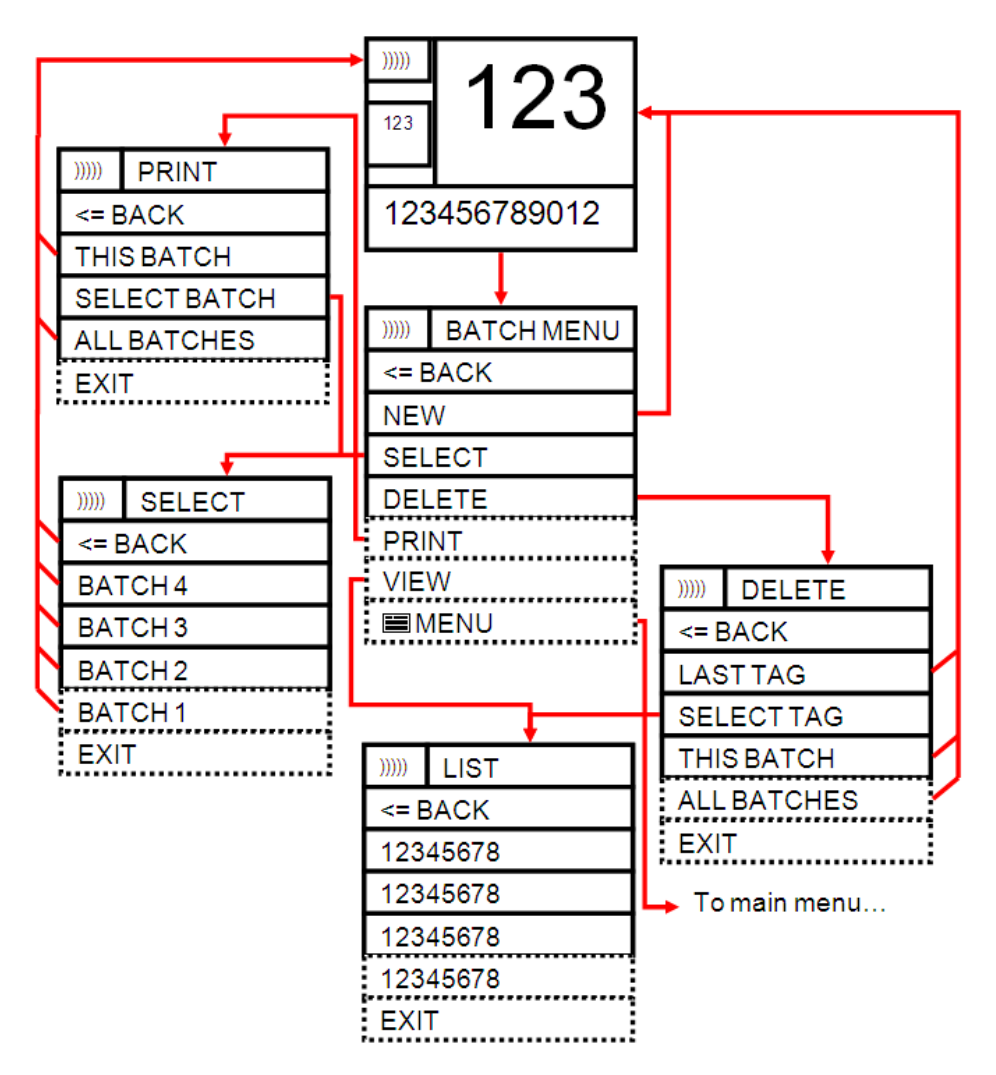

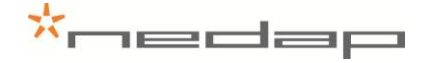

#### **6.5. Batch data transfer**

<span id="page-19-0"></span>In the Batch scan mode the data of the scanned tags are stored by the IDnote.

Stored information:

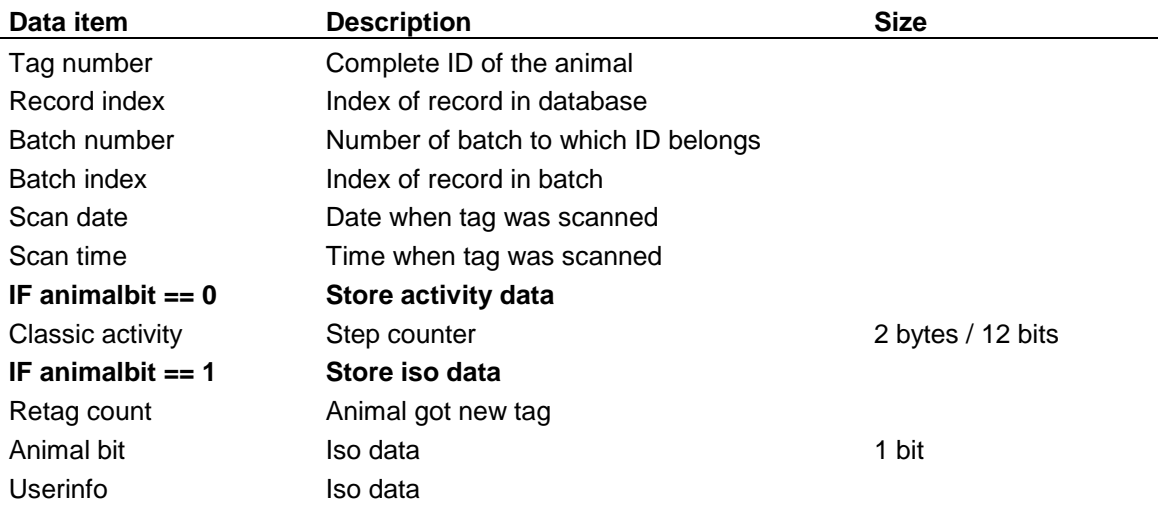

Save or change the information of the batches on the IDnote or export the data to a PC or to a Bluetooth connected storage.

The data collected by the device can be transferred to a computer through a (USB or Bluetooth) serial port. In the scan settings menu is a dump option which causes the device to transmit every scanned tag immediately over the serial port.

See manual VP5002-100SS-05 ASCII Protocols on the Cd that was supplied with the IDnote for a description of the dump protocols Nedap, ISO and Sync.

## **6.6. Operation IDnote Data Manager PC program**

<span id="page-20-0"></span>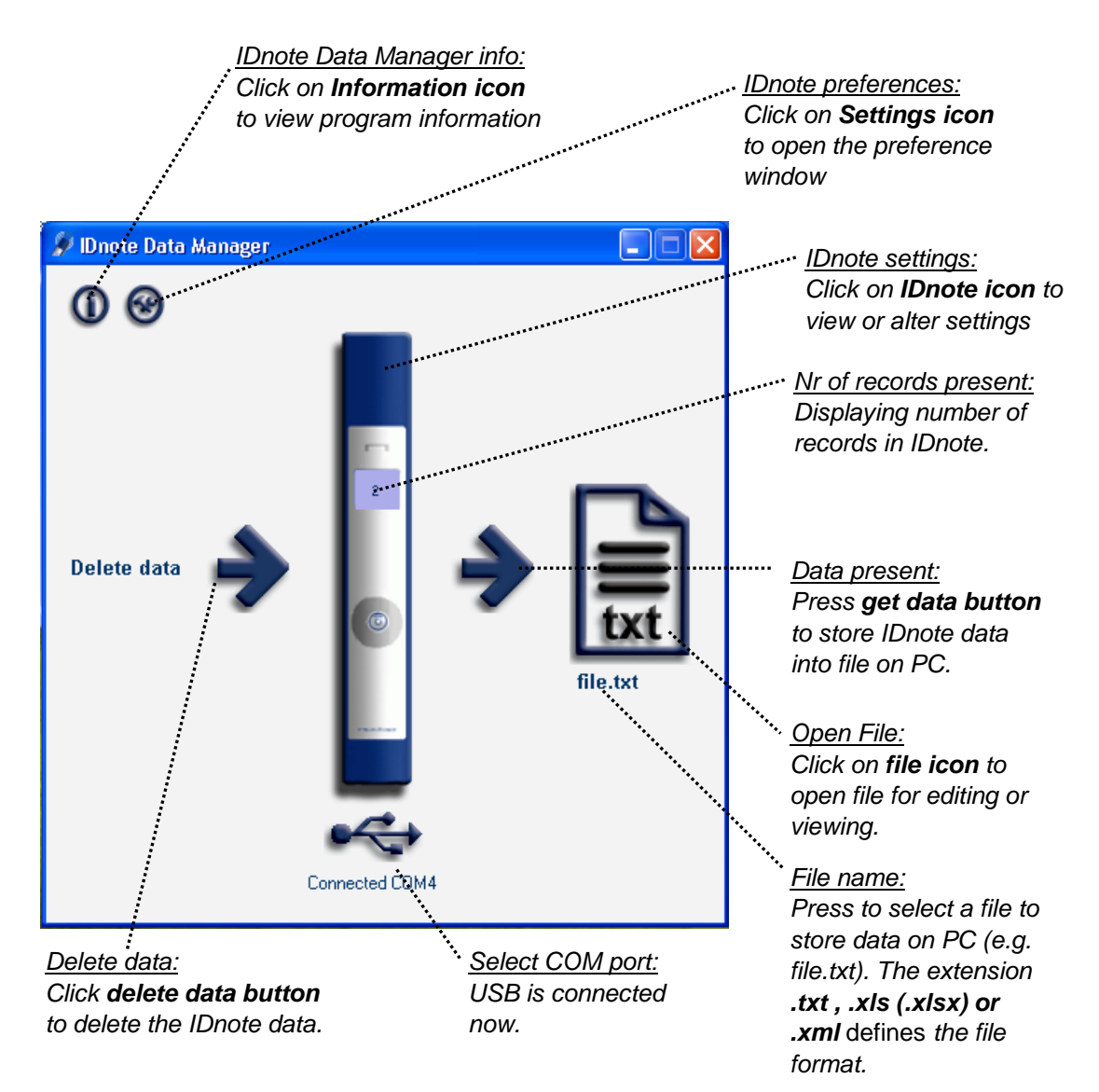

Click on the IDnote image in the IDnote Data Manager program to view or alter the settings of the device in this program e.g. to view or update the firmware. View the number of animals in the IDnote display.

Click on the arrow behind Delete data to delete all data from the IDnote. Click on the arrow before the data file to transfer the data from the IDnote to the data file. Click on the file image to view or edit the data. The transfer program can export the data to a .xls, xml and .txt file. Click on the file name to change the file or the type of file to e.g. an excel file.

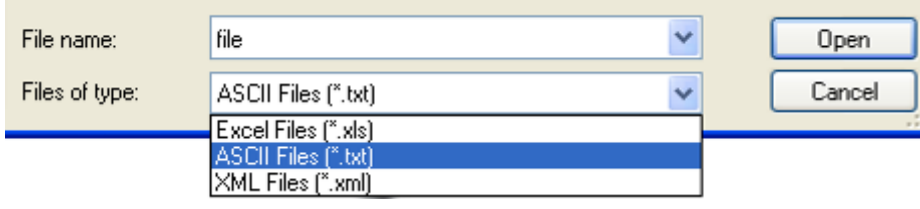

## **7. Maintenance, cleaning and disposal**

## <span id="page-21-1"></span><span id="page-21-0"></span>**7.1.Batteries**

The IDnote is powered by four rechargeable batteries. The full performance of new batteries is achieved only after a few charge and discharge cycles. The ambient temperature for charging the batteries of the IDnote must be between 5°C and 25°C. **Only use the charger ( 230/110V AC – 12VDC) provided along with the IDnote.**

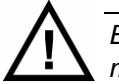

*Before first use of the IDnote, charge batteries at least 16 hours for obtaining the maximum battery capacity.*

Connect the plug in the connector on the right side to charge the batteries.

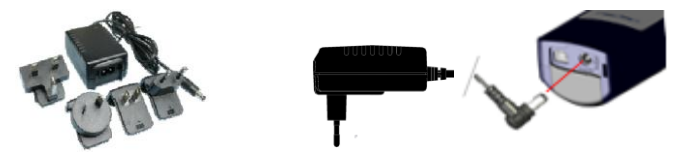

The batteries can be charged and discharged hundreds of times, but it will eventually wear out. When the scanning time is noticeable shorter than normal, replace the batteries. Warranty is not applicable for the rechargeable batteries.

#### **Steps for replacement of rechargeable batteries:**

- 1. Open the back cover of the IDnote. Use **PZ2** screw driver.
- 2. Open the back cover.
- 3. Replace the batteries. Mount the batteries in the correct direction. Watch the positive and negative terminals of the batteries for the direction.

Dispose of batteries according to local regulations (e.g. recycling). Do not dispose as household waste.

- 4. After replacing batteries, close the back cover and fix the screws firmly.
- 5. Connect the charger, now the IDnote can be switched on.

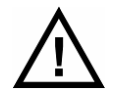

*Only replace batteries with same type (4x AA-size, rechargeable, Recyko+, 1.2V, 2100mAh, NiMH, GP210AAHCB)* 

## <span id="page-22-0"></span>**7.2.Cleaning**

The IDnote can be rinsed with water for cleaning. Be sure that the cover lid is closed.

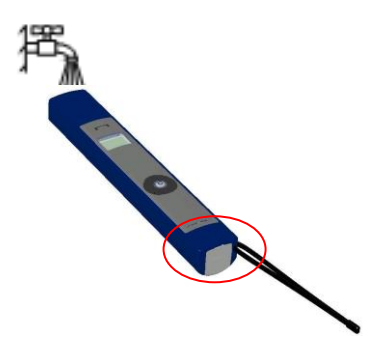

#### <span id="page-22-1"></span>**7.3.Disposal**

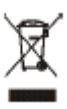

The crossed-out wheeled bin means that within the European Union the product must be taken to separate collection at the product-end-of-life. This applies to your device but also to any enhancements marked with this symbol. Do not dispose of these products as unsorted municipal waste.

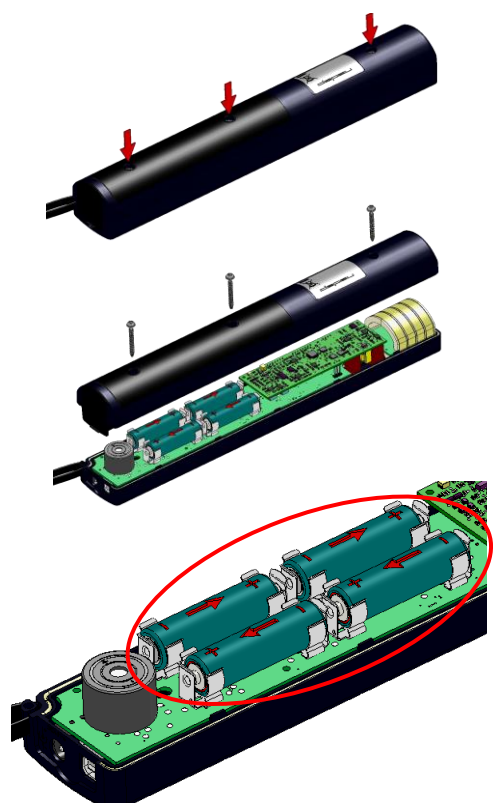

## \*nedap

## <span id="page-23-0"></span>**Appendix A Technical specifications**

### **VP5004, IDnote ISO hand Held Reader (EU/USA)**

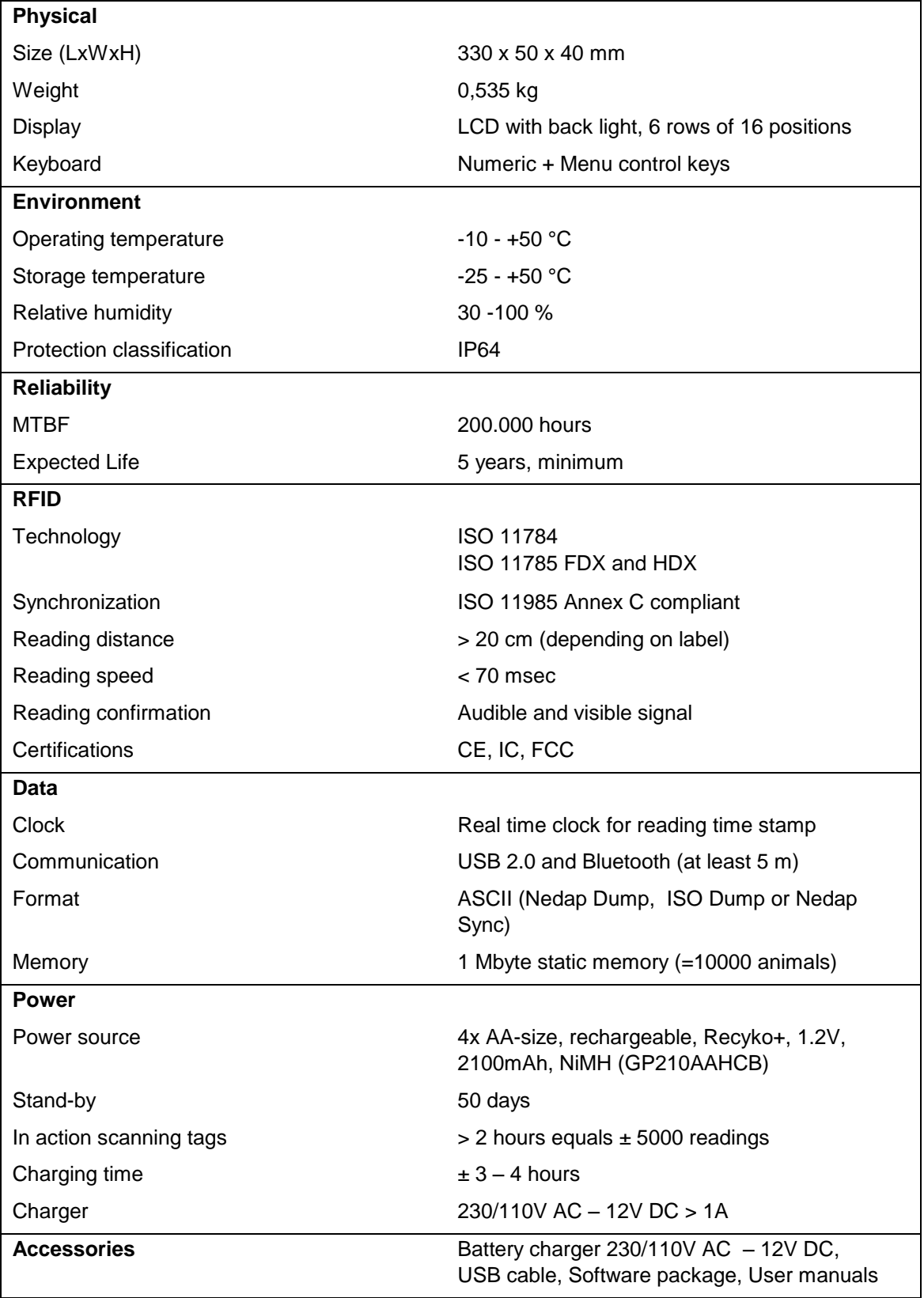

## <span id="page-24-0"></span>**Appendix B Display Icons**

In the header the battery status and the connection is displayed. The table below shows the meaning of the battery icons.

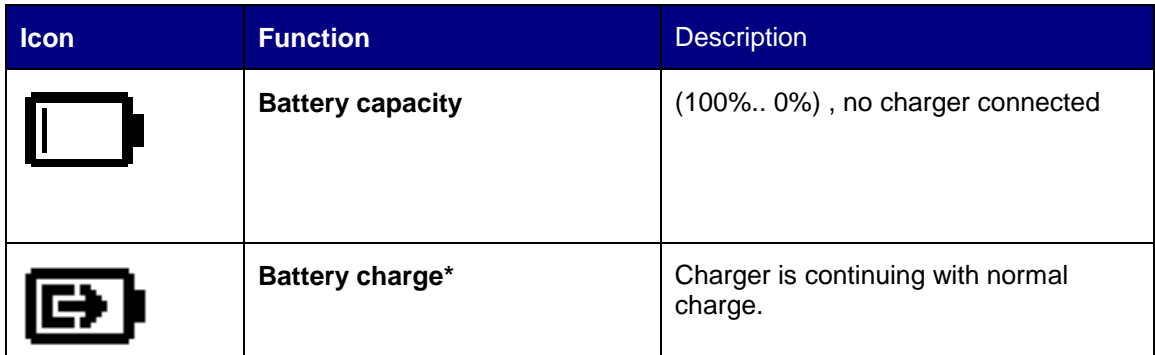

*\*) If the temperature of the batteries is too low or too high, the charger stops charging temporally until the right temperature is reached. The charger remains in fast charge mode until it detects the full status. Then a period of normal charging is done to achieve the maximum capacity.*

The table below shows the meaning of the communication icons:

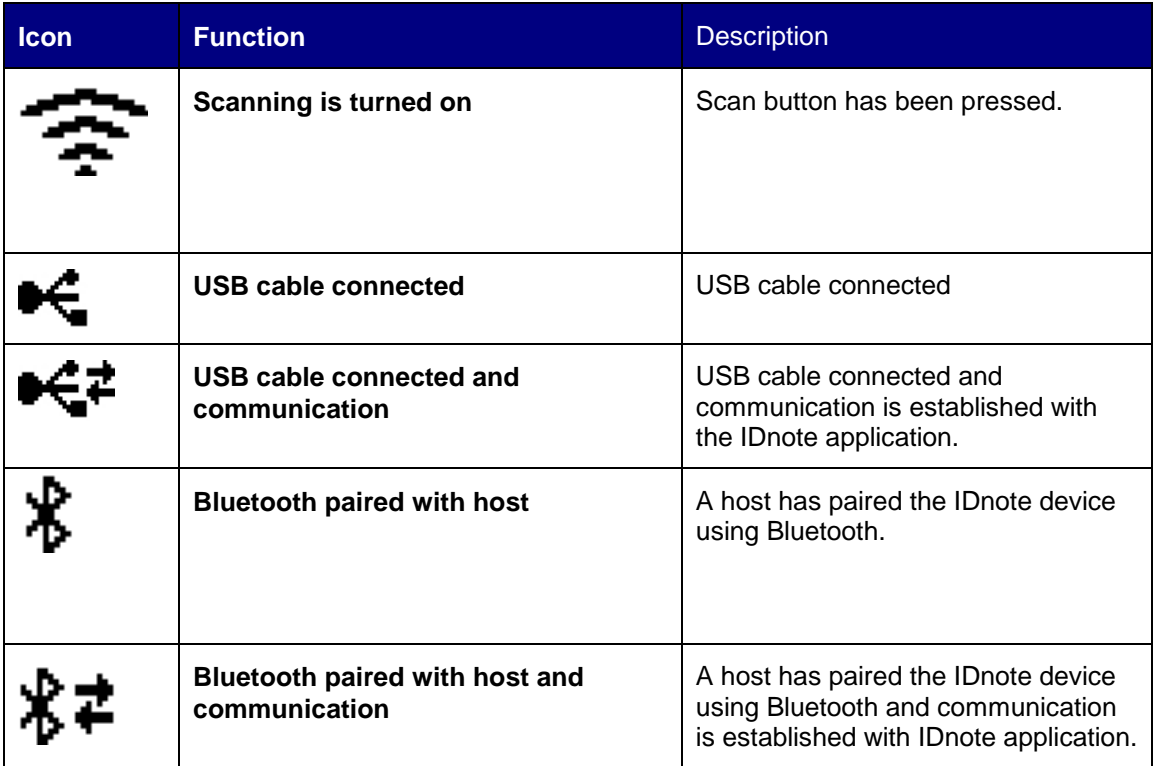

For a Bluetooth connection the IDnote device must be paired. Appendix D explains how to pair a Bluetooth device using the PC.

## <span id="page-25-0"></span>**Appendix C Setup a Bluetooth connection**

The IDnote Application only communicates with serial COM Ports. The USB connection automatically generates a COM Port on the PC by the installed drivers. These drivers come along with the IDnote Application

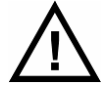

*The Bluetooth COM-Port driver software is not included in IDnote Application installation software. This driver software is dependent on the manufacturer of your Bluetooth Device.*

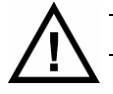

*Make sure that Bluetooth is switched on in the IDnote. Settings > System menu*

Before the IDnote can be connected to the PC using Bluetooth, the "Bluetooth Serial Port" must be installed on the PC. Follow up next steps to setup the "Bluetooth serial Port" .

1. Right mouse button click on the icon in the system tray. Select *Advanced Configuration*.

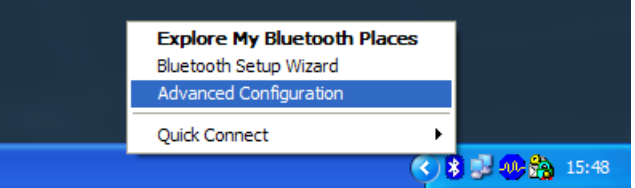

2. Open the tab "*Local Services*". If no Bluetooth Serial Port is listed, click *Add Serial Device*. If a Bluetooth Serial Port is listed, start with **step 5**.

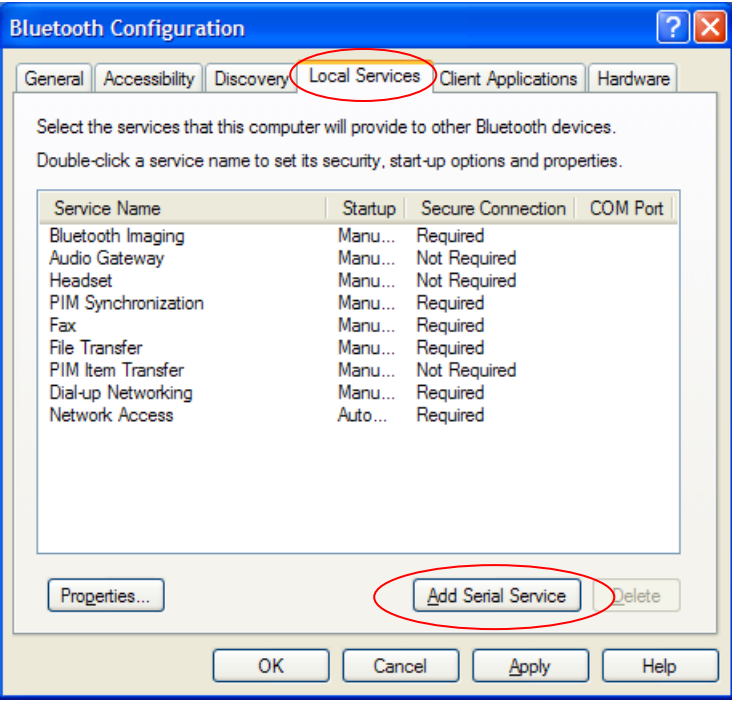

3. Select the *COM Port* and setup *Startup Automatically.* Click *OK* to save the setup.

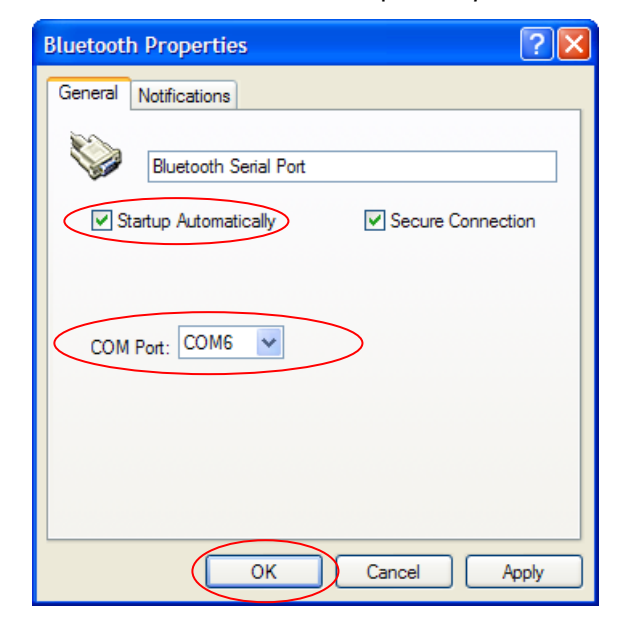

4. Now the Bluetooth Serial Port (COM 6) is setup, Click *OK*

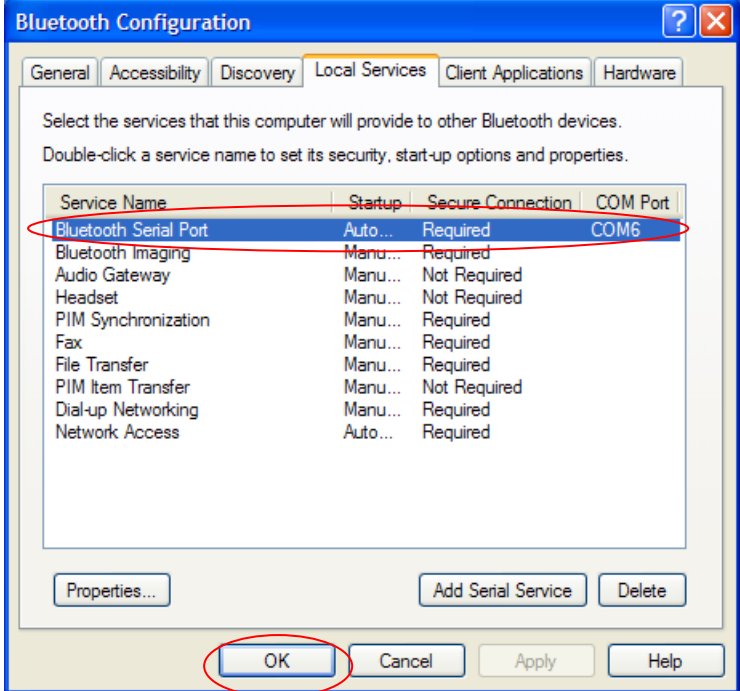

- 5. Switch on the IDnote.
- 6. Right mouse button click on the icon in the system tray. Select *Find devices*.

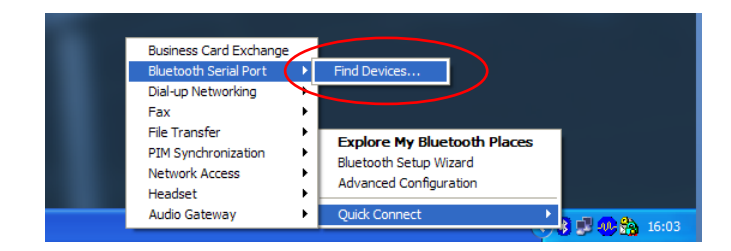

7. Click on the *Refresh* button. "**IDnote xx**" will appear in the list. The IDnote number is the last number of the IDnote's serial number. Select the correct *IDnote* and click *Connect*.

\*nedap

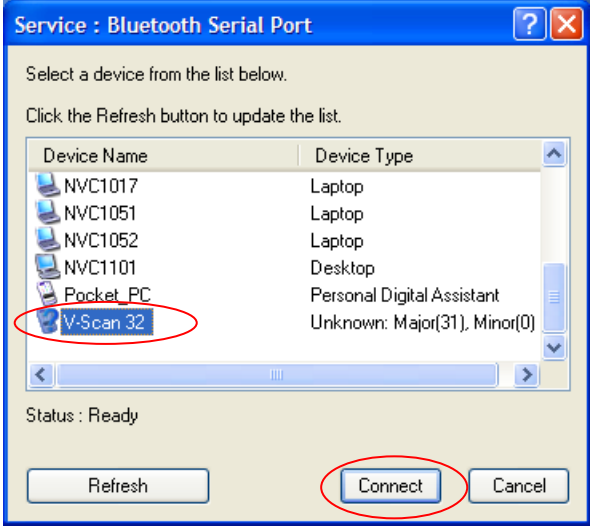

8. The PC starts to make a connection with the IDnote ("pairing this IDnote"). A pop-up balloon may appear in the right bottom corner of the screen. Click on the balloon.

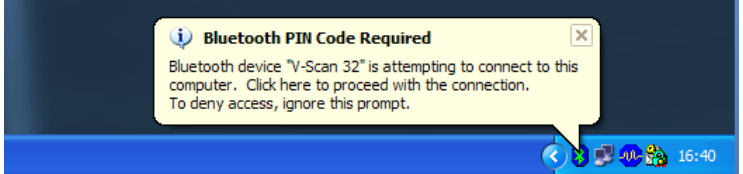

9. Enter the PIN code "**0000**"(four zeros) and press *OK*.

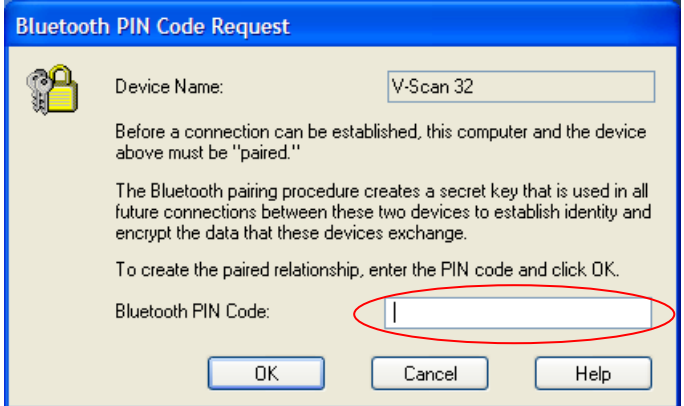

10. Next screen appears. The connection with the IDnote is made successfully. Click *OK*.

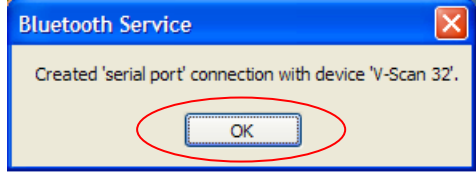

11. From now on the Bluetooth Serial Connection with the IDnote is set up.

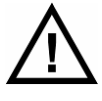

*When the IDnote switches off (automatically), the communication will be lost. It takes some time (> 5 seconds) before the IDnote Application gets the "no connection signal" from the Bluetooth Serial Port. Also when the IDnote is switched on again, it takes some time before the communication is established again.*

After the setup, the Bluetooth connection will be established automatically. Steps to proceed:

- 1. Switch on the IDnote
- 2. Start the IDnote Data Manager / IDnote Velos synchronisation application.
- 3. The connection will be established automatically.

## **Appendix A Declarations**

We the unders

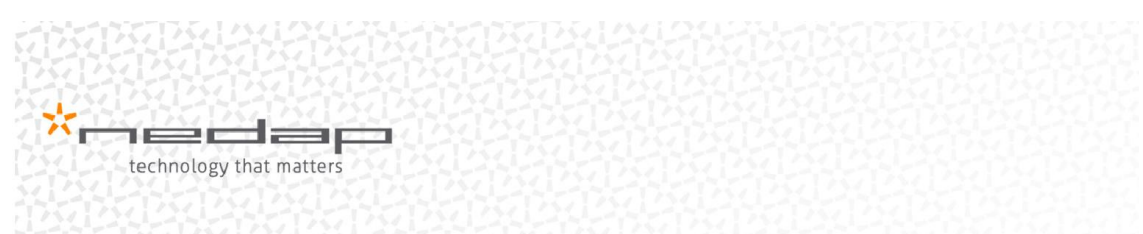

\*medap

#### **Declaration of Conformity**

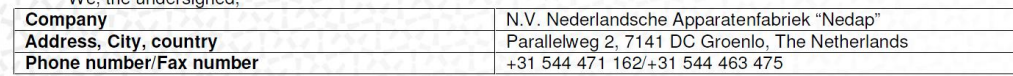

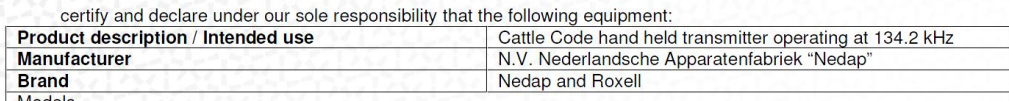

Models<br>VP5002 ROXELL, VP5002 VELOS and VP5004 VELOS, BlueMod +B20/AI

is tested to and conforms with the essential requirements for protection of health and the safety of the user and any other person and Electromagnetic Compatibility, as included in following standards:

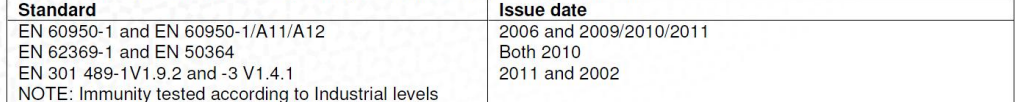

and is tested to and conforms with the essential radio test suites so that it effectively uses the frequency spectrum allocated to terrestrial/space radio communication and orbital resources so to as to avoid harmful interference, as included in following standards:

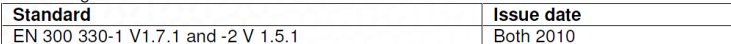

and therefore complies with the essential requirements and provisions of the Directive 1999/5/EC of the European Parliament and of the council of March 9, 1999 on Radio equipment and Telecommunications Terminal Equipment and the mutual recognition of their conformity and with the provisions of Annex III (Conformity Assessment procedure referred to in  $article 10$ .

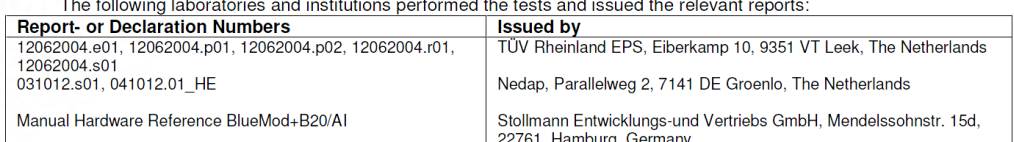

The technical documentation as required by the Conformity Assessment procedure is kept at the following address:  $NVI$  Moderle atonfobriok "Nodor  $\overline{\mathbf{c}}$ 

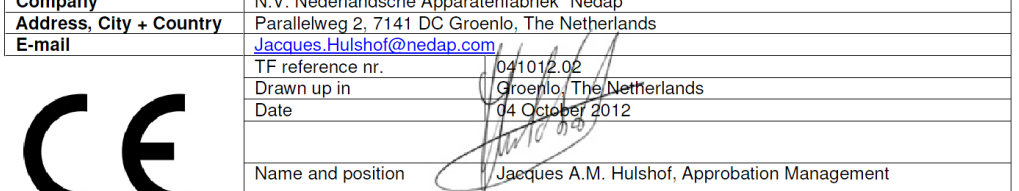

N.V. Nederlandsche Apparatenfabriek "Nedap" Parallelweg 2 NL-7141 DC Groenlo  $P.O. Box 6$ NL-7140 AC Groenlo

 $T + 31(0)544471111$ F +31 (0) 544 463 475 E info@nedap.com www.nedap.com

Traderegister 08013836 ABN-AMRO 59.16.32.330 **IBAN** NL83ABNA0591632330 **BIC ABNANL2A** VAT NL006456285B01

The General Terms & Conditions of ICT-Office apply to all our offers and agreements. These conditions can be found at our website www.nedap.com and can be provided upon request.

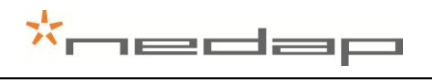

## live<sup>ID</sup>

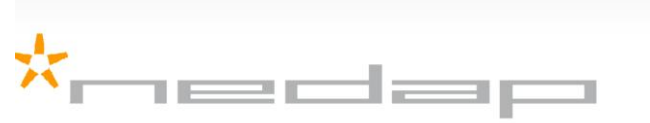

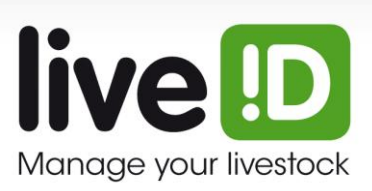

Nedap LiveID - PO Box 104 - 7140 AC Groenlo - The Netherlands - T (+31) 544 471 100<br>F (+31) 544 466 839 - info@nedap-liveid.com - www.nedap-liveid.com